# edublogs Tutorials

### Gmail+ Method for Creating Student Accounts

## Gmail+ Method for Student Accounts

- The problem that many teachers face when creating student user accounts for web applications is that most applications require a valid e-mail address to create the account.
- This method solves this problem and also leads to the teacher having more regulatory control over his/her students' accounts

### Step 1 – Create Teacher Gmail Account

# Create a legitimate Gmail account at <u>www.mail.google.com</u> (e.g. username@gmail.com)

Created By Paul Leacy

Attps://www.google.com/accounts/ServiceLogin?service=r , P - A & C × M Gmail: Email from Google ×

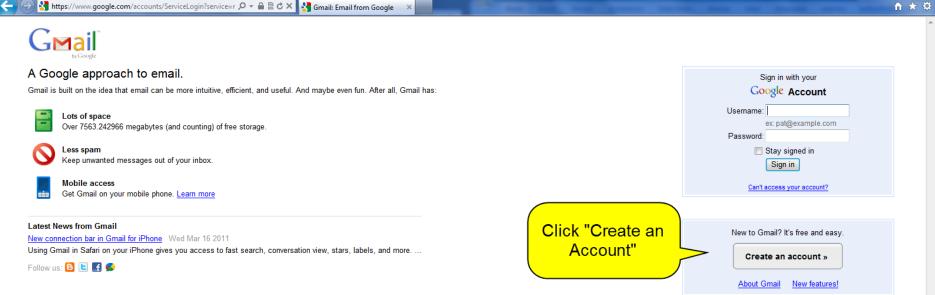

- 0 X

16:05

19/03/2011

⊕ ▶ ⊕ ♦ ━━• ♦ 🖗 🔺 🕨 🛱 🖕 ♦

© 2011 - Gmail for Organizations - Terms & Privacy - Help

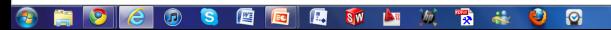

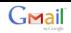

•

### Create an Account

Your Google Account gives you access to Gmail and other Google services. If you already have a Google Account, you can sign in here.

| Get started with Gr | noil                                                                                                    |                      |
|---------------------|----------------------------------------------------------------------------------------------------|----------------------|
| First name:         | nan                                                                                                    |                      |
| Last name:          |                                                                                                    |                      |
|                     |                                                                                                    |                      |
| Desired Login Name: | @gmail.com<br>Examples: JSmith, John.Smith                                                                                                    |                      |
|                     |                                                                                                    |                      |
|                     | check availability!                                                                                                    |                      |
| Choose a password:  | Password strength:                                                                                                    |                      |
|                     | Minimum of 8 characters in length.                                                                                                    |                      |
| Re-enter password:  |                                                                                                    |                      |
|                     | Stay signed in                                                                                                    | Fill in your details |
|                     | Enable Web History Learn More                                                                                                    |                      |
|                     |                                                                                                    |                      |
| Default Homepage    | Set Google as my default homepage.<br>Your default homepage in your browser is the first page that appears when                                             |                      |
|                     | you open your browser.                                                                                                    |                      |
| Security Question:  | Choose a question                                                                                                    |                      |
|                     | If you forget your password we will ask for the answer to your security<br>question. Learn More                                                             |                      |
| Answer:             |                                                                                                    |                      |
| Recovery email:     |                                                                                                    |                      |
|                     | This address is used to authenticate your account should you ever encounter<br>problems or forget your password. If you do not have another email address,  |                      |
|                     | you may leave this field blank. Learn More                                                                                                    |                      |
| Location:           | Ireland 👻                                                                                                    |                      |
| Word Verification:  | Type the characters you see in the picture below.                                                                                                    |                      |
|                     | gresedand                                                                                                    |                      |
|                     | 0                                                                                                    |                      |
|                     | Letters are not case-sensitive                                                                                                    |                      |
| Terms of Service:   | Please check the Google Account information you've entered above (feel free                                                                                 |                      |
|                     | to change anything you like), and review the Terms of Service below.                                                                                        |                      |
|                     | With Gmail, you won't see blinking banner ads. Instead, we display ads you<br>might find useful that are relevant to the content of your messages. Learn    |                      |
|                     | more                                                                                                    |                      |
|                     | Coogle Terms of Service                                                                                                    |                      |
|                     | (E) Welcome to Google!                                                                                                    |                      |
|                     | <ol> <li>Your relationship with Google</li> </ol>                                                                                                    |                      |
|                     |                                                                                                    | Click "I accept.     |
|                     | By clicking on 'I accept' below you are agreeing to the <u>Terms of Service</u> above<br>and both the <u>Program Policy</u> and the <u>Privacy Policy</u> . | Create my            |
|                     | I accept. Create my account.                                                                                                    | account" to          |
|                     |                                                                                                    | finish               |

© 2011 - Gmail for Organizations - Terms & Privacy - Help

Created By Paul Leacy

(-) (-) 🚼 https://www.google.com/accounts/CreateAccount?service 🔎 - 🔒 🗟 C × 🚼 google.com

### Google accounts

### Verify your account

You're almost done! We just need to verify your account before we can create it.

Account verification helps with:

- Preventing spam: we try to verify that real people, not robots, are creating accounts.
- Recovering account access: we will use your information to verify your identity if you ever lose access to your account.
- . Communication: we will use your information to notify you of important changes to your account (for example, password changes from a new location).

Unless you explicitly tell us to do so, your phone number will never be sold or shared with other companies, and we will not use it for any purpose other than during this verification step and for password recovery and account security issues. In other words, you don't have to worry about getting spam calls or text messages from us, ever.

×

\_ 0 \_ X

16:15

19/03/2011

④▶⋻♦━━━♥▋ ▲ ┡ 🛱 🛄 ♦

🕆 🖈 🌣

For more information, please read our frequently asked questions.

### Verification Options

### Text Message

Google will send a text message containing a verification code to your mobile phone.

Voice Call

Google will make an automated voice call to your phone with a verification code.

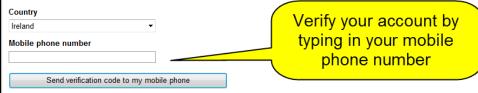

If you're having trouble verifying your account, please contact support.

© 2011 - Gmail for Organizations - Terms & Privacy - Help

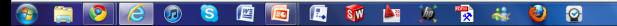

| ←                                                               | 0 ▾ 🖴 🗟 Ĉ X 🛂 google.com 🛛 🗙 |   | Transfer Board State | - □ × → ☆ |
|-----------------------------------------------------------------|------------------------------|---|----------------------|-----------|
| Google accounts                                                 |                              |   |                      | ^         |
| Verify your account                                             | Once the verification code   |   |                      |           |
| Your verification code was sent to 00072007327                  | has been sent to your        |   |                      |           |
| If you don't receive the message, <u>try sending it again</u> . | mobile phone via SMS type    |   |                      |           |
| Enter your code                                                 | it into this box to complete |   |                      |           |
|                                                                 | your verification            |   |                      |           |
| Verify                                                          |                              | / |                      |           |
|                                                                 |                              |   |                      |           |

If you're having trouble verifying your account, please contact support.

© 2011 - Gmail for Organizations - Terms & Privacy - Help

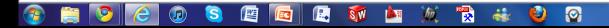

P - 2 C × M Gmail: Introduction

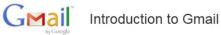

### Congratulations!

You've successfully signed up for Gmail! Here's a quick run through to help you get comfortable.

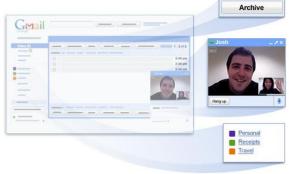

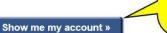

Archive instead of delete

Chat and video chat Chat with your contacts directly within

Labels instead of folders Labels do the work of folders with an extra bonus: you can add more than one

to an email.

Tidy up your inbox without deleting

anything. You can always search to find what you need or look in "All Mail."

Gmail. You can even talk face-to-face with built-in video chat. Click "Show me my account" to view your new gmail inbox

.....

- □ - × ↑ ★ ☆

16:19

19/03/2011

©2011 Google - Terms

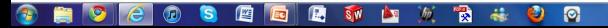

| 🗲 🕘 M https://mail.go                                                                                                    | ogle.com/mail/?shva=1#inbox 🔎 👻 🖴 🕅 Gmail - Inbox (3) - pleacy26 ×                                                                                                    | <b>↑</b> ★ ♥     |
|----------------------------------------------------------------------------------------------------|----------------------------------------------------------------------------------------------------|------------------|
| Gmail Calendar Docum                                                                                                    | ents Photos Reader Web more -                                                                                                    | Paul Leacy - 🌸 个 |
| Gmail<br><sub>by Google</sub>                                                                                                    | Search Mail Search the Web Show search cotions<br>Create a filter                                                                                                    |                  |
| Mail<br>Contacts                                                                                                    | Win a €1000 IKEA Voucher - IKEA.prizeclub.ie - DIY expert or not - IKEA will help transform your home! e4/7d                                                                                                    | About these ads  |
| Tasks                                                                                                    | ▼     Archive     Report spam     Delete     Move to ▼     Labels ▼     More actions ▼     Refresh                                                                                                    | 1 - 3 of 3       |
| Compose mail                                                                                                    | Example 2 Gmail Team Customize Gmail with colors and themes - To spice up your inbox with colors and themes, check out the Themes tab under Settings. Customize                                                                                                    | 4:19 pm          |
| Inbox (3)                                                                                                    | 👬 🗖 🎓 Gmail Team Import your contacts and old email - You can import your contacts and mail from Yahoo!, Hotmail, AOL, and many other web mail or POP                                                                                                    | 4:19 pm          |
| Buzz 😒                                                                                                    | 🗄 💼 🏫 Gmail Team Get Gmail on your mobile phone - Access Gmail on your mobile phone The days of needing your computer to get to your inbox are long                                                                                                    | 4:19 pm          |
| Starred ☆<br>Sent Mail<br>Drafts<br>Personal<br>Travel<br>6 more▼<br>Chat<br>Search, add, or invite<br>Paul Leacy<br>Set status here | Welcome to your<br>new Gmail Account<br>Inbox.                                                                                                    |                  |
| Call phone                                                                                                    | Archive     Report spam     Delete     Move to v     Labels v     More actions v     Refresh                                                                                                    | 1 - 3 of 3       |
| Invite a friend<br>Give Gmail to:<br>Send Invite 50 left<br>Preview Invite                                                           | Get new mail notifications. Download the <u>Gmail Notifier</u> . <u>Learn more</u><br>You are currently using 0 MB (0%) of your 7563 MB.<br>Gmail view: standard   <u>turn off chat</u>   <u>turn off buzz</u>   <u>older contact manager</u>   <u>basic HTML_Learn more</u><br>©2011 Google - <u>Terms</u> - <u>Privacy Policy</u> - <u>Buzz Privacy Policy</u> - <u>Google Home</u> |                  |

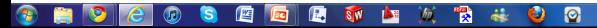

Created By Paul Leacy

## Step 2 – Setting Up Student Accounts

You now use your Gmail account to "trick" web applications that require an e-mail address to create accounts

The way it works is that you add a "+" and a student name/alias after the Gmail user name (e.g. yourusername+thomas@gmail.com, your username+mary@gmail.com)

The web applications will recognise those addresses as real e-mail address, but students never see an inbox

### Step 2 – Setting Up Student Accounts

Any e-mails (i.e. registration confirmations, etc.) that are sent to the yourusername+studentname@gmail.com will be delivered to the Gmail inbox that only you can access.

Ensure to check this address regularly to keep abreast of what your pupils are doing on their Web Based Tools accounts